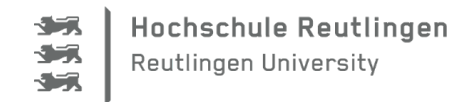

## Leitfaden zur Online-Rückmeldung

1. Loggen Sie sich im Campus-PoRTal ein:<https://hisinone.reutlingen-university.de/> und gehen Sie über Mein Studium->Studienservice auf die Schaltfläche Rückmeldung

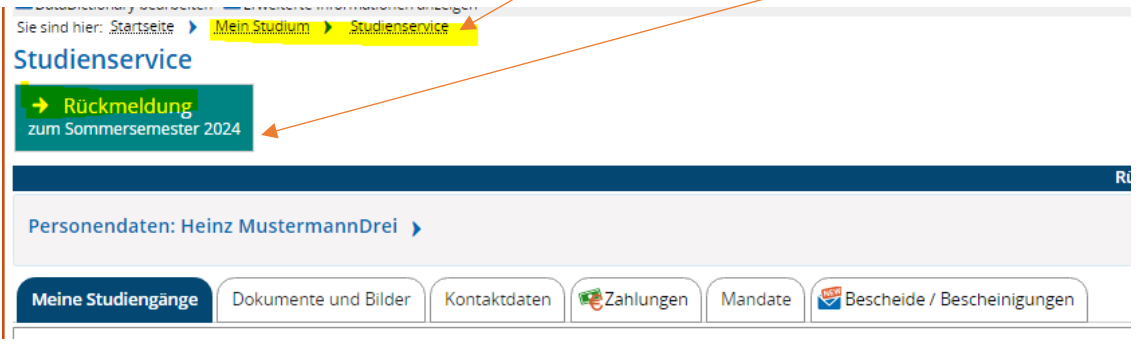

2. Klicken Sie auf Bezahlen

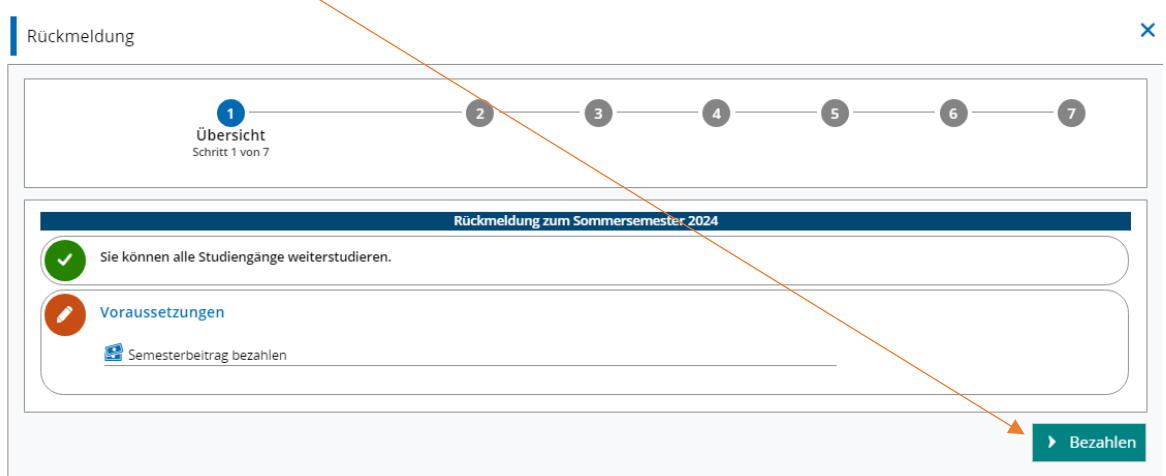

3. Wählen Sie die Rechnung aus

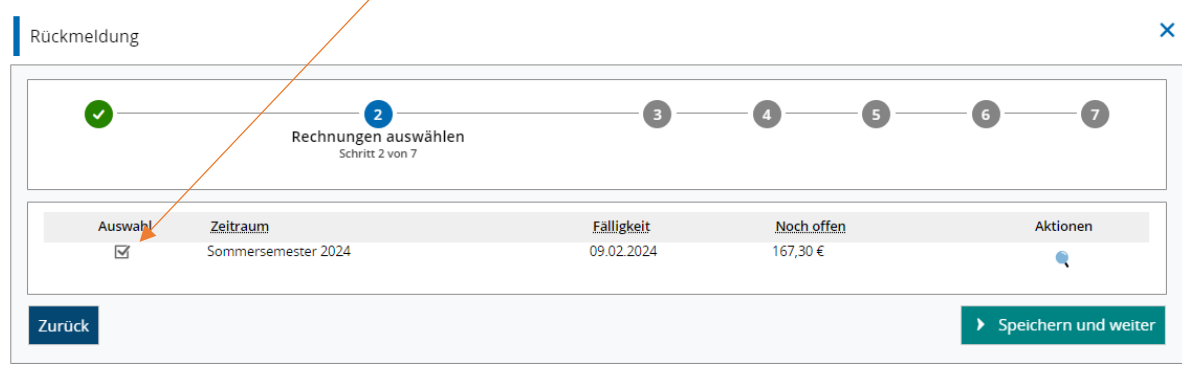

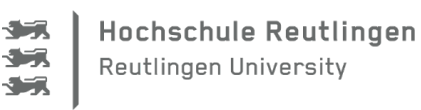

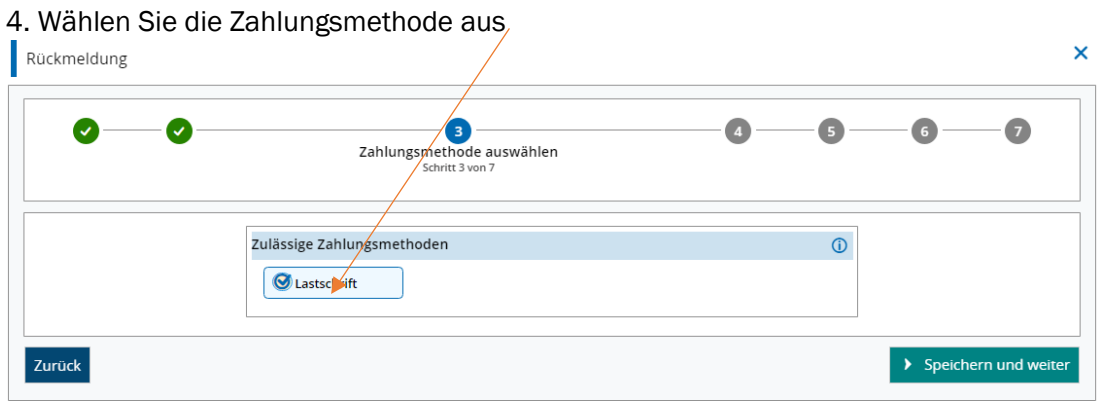

- $\overline{\mathsf{x}}$ Rückmeldung  $\bullet$ 6  $\bullet$ Ø  $\bullet$ G Mandat erteilen (D Mandat erteilen an die autonomie Lastschriften von Ihrem Konto abbuchen darf, mussen Sie zunächst für Ihre Bankverbindung ein Mandat anlegen. Ihre Hochschule arbeitet mit Einzelmandaten, d.h.<br>Sie erteilen jeden Lastschriftaufträg mit eine \* IBAN DE99 1000 0000 2525 2525 25 Swiftcode / BIC MARKDEF1100 Bankname Bundesbar PLZ der Bank 10591 Stadt 10591 Berlin Land Deutschland  $\odot$ \* Ort der Unterschrift Reutlingen Datum 15.12.2023  $\blacktriangleright$  Mandat anlegen Andere Zahlungsmethode auswählen
- 5. Geben Sie Ihre IBAN an und Ihren Ort an. Klicken Sie anschließend auf Mandat anlegen

Damit eine Lastschrift ausgeführt werden kann, benötigen Sie ein Konto im SEPA-Raum.

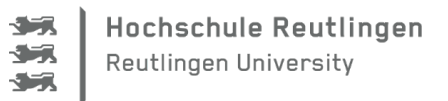

6. Lesen Sie die Information zur Belastung Ihres Kontos und bestätigen Sie anschließend druch das Setzen des Häkchen. Anschließend klicken Sie auf Speichern und weiter.

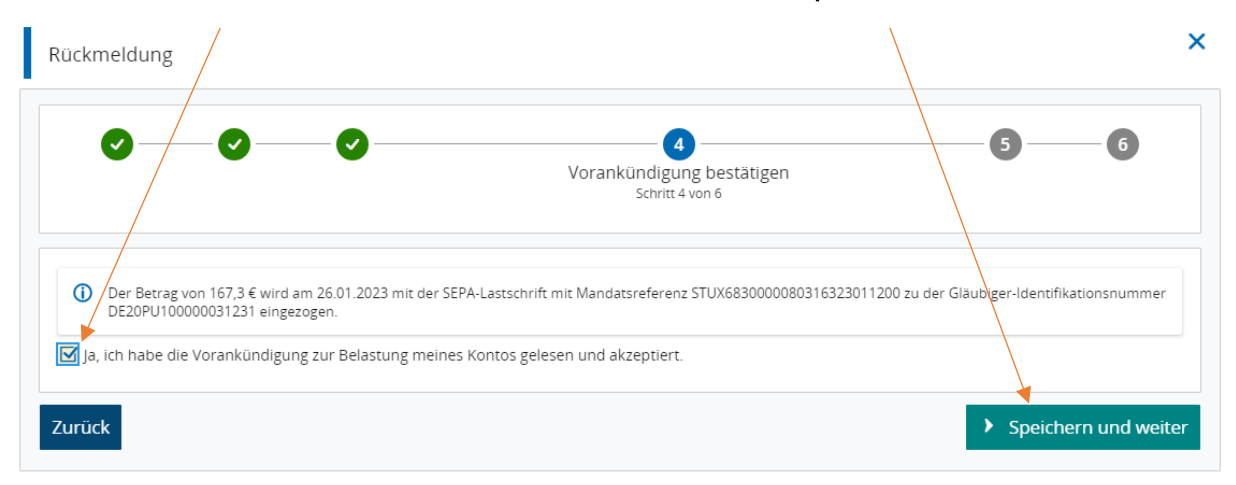

7. Sie erhalten die Bestätigung der erfolgreich erteilten Lastschrift und können sich nun rückmelden

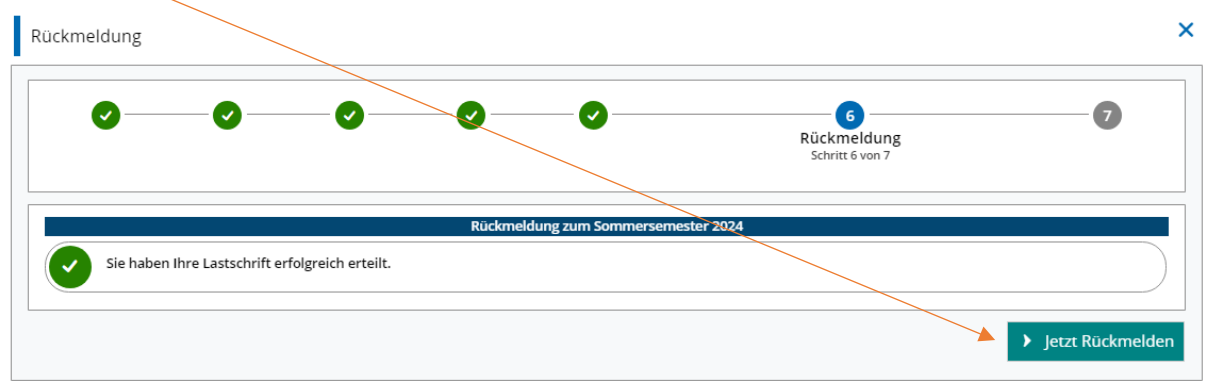

## 8. Die Rückmeldung wird bestätigt.

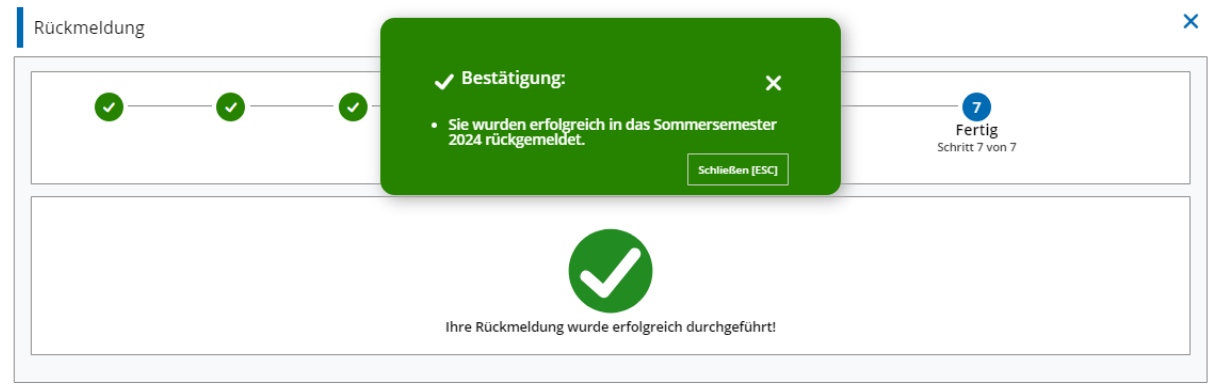

Für Rückfragen wenden Sie sich bitte an das StudienServiceCenter:

[info.studium@reutlingen-university.de](mailto:info.studium@reutlingen-university.de)